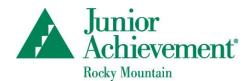

## Quick Start Guide for Educators and Volunteers JA Connect, the JA Learning Platform

This guide will help you log in and access JA Connect, the Junior Achievement learning platform for JA blended-model programs While volunteers are responsible for facilitating the sessions, we strongly encourage teachers to both familiarize themselves with system navigation and preview session content/activities prior to the first classroom visit. Doing so will enable teachers to assist the volunteer with logging into the classroom computer and will also give them the opportunity to anticipate ways in which students may benefit from support with content, terminology, or calculations. Please contact your local JA staff with any questions or concerns.

- 1. Go to https://learn.ja.org/ and log in using the credentials provided to you by JA Staff.
- 2. From the Home Page, you can access programs by selecting the link in the My JA Courses section.

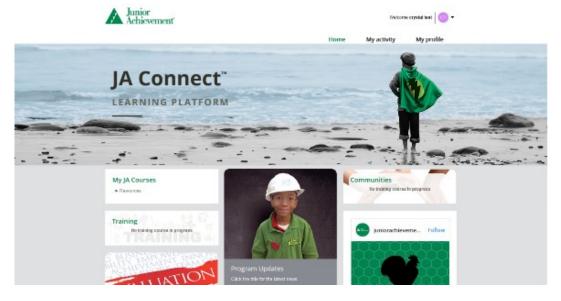

3. Locate the program you want to view, and select the class name. A program home page window, similar to the one shown, will appear.

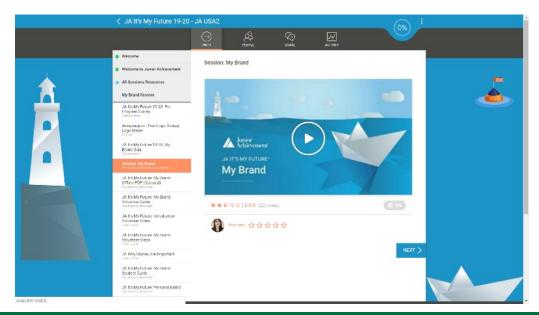

4. All session materials are listed in the left navigation. Select a session title, and then the related session materials will appear in a drop-down list below the session title.

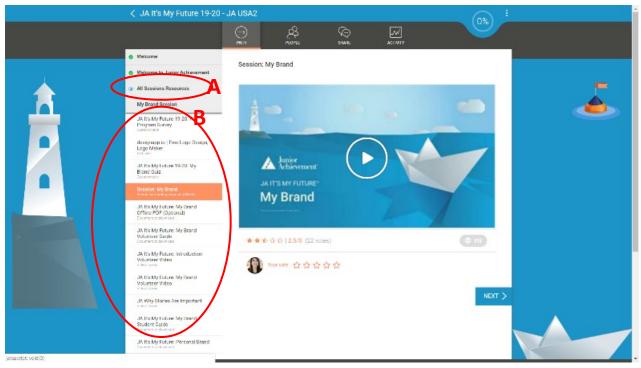

**A - All Sessions Resources:** Includes general program resources that will be used for all sessions, such as master list of external web links, volunteer guide all sessions, appendix for interactives, and ZIP file of program materials.

**B** - Session: Includes specific session resources for students, volunteers, and educators, such as preprogram or session survey or quiz, session on-screen presentation (interactive learning resource), offline PDF, volunteer guide, volunteer videos, and student handouts.

5. To present the program's main session content, open the interactive learning resource by selecting the name. When the following window appears, select the Play button.

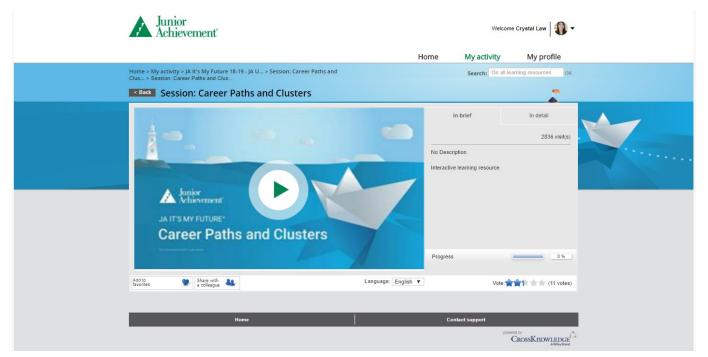

6. When the interactive learning resource launches in a new tab, display this content to the class via projection screen or Smartboard.

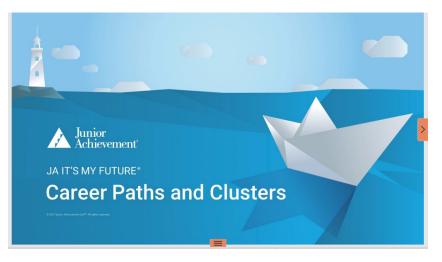

7. To advance the slide, select the small arrow in the middle of the right edge of the screen. To go back, select the arrow in the middle of the left edge of the screen.

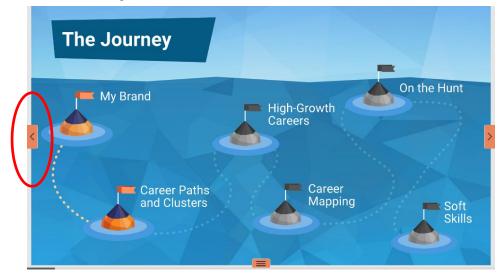

8. If you need to move forward or backward several slides, select the three bars at the bottom of the screen, which will allow you to select the slide you want.

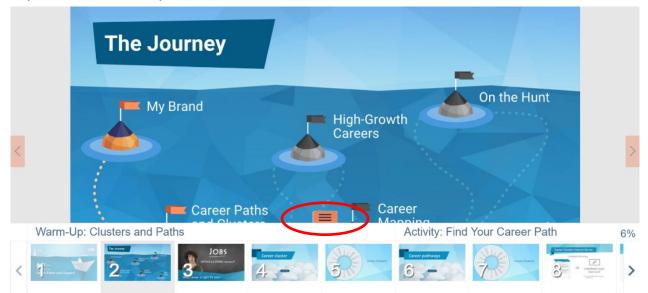